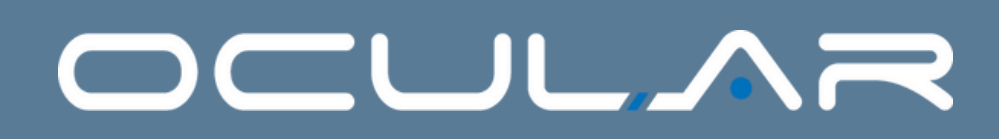

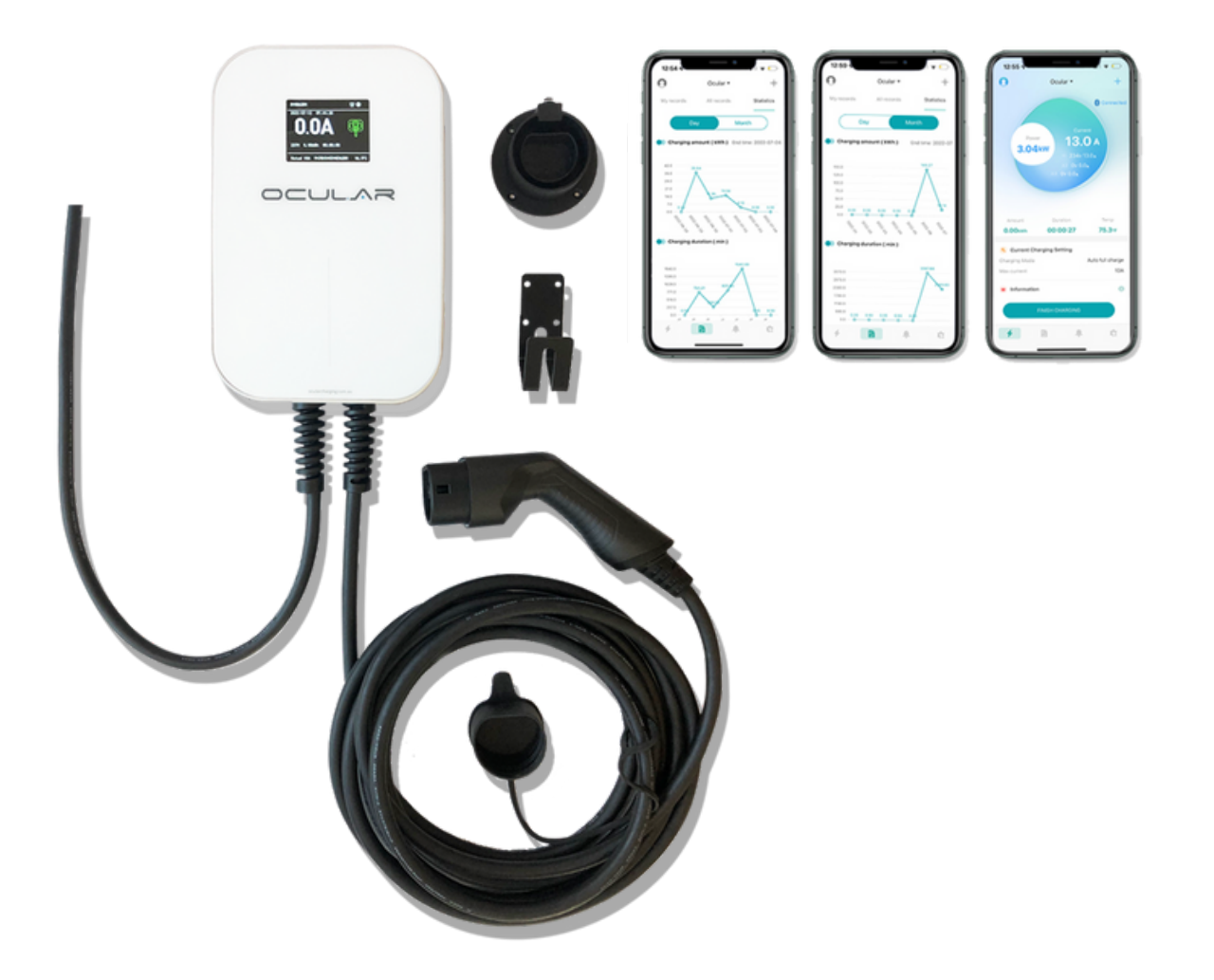

# **OCULAR LTE PLUS USER MANUAL**

*ocularcharging.com.au sales@ocularcharging.com.au 1300 912 650*

OC20-BC-7.2KW-Plus-A OC20-BC-22KW-Plus-A

# **Welcome to your Ocular LTE Plus**

**Scan here for Installation Guide**

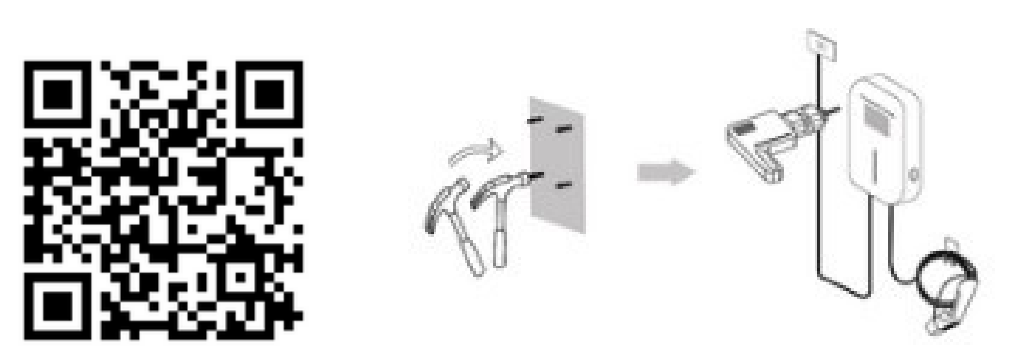

**Warning:** This product shall only be installed, repaired or serviced by an authorised electrician. All applicable local, regional and national regulations for electrical installations must be respected.

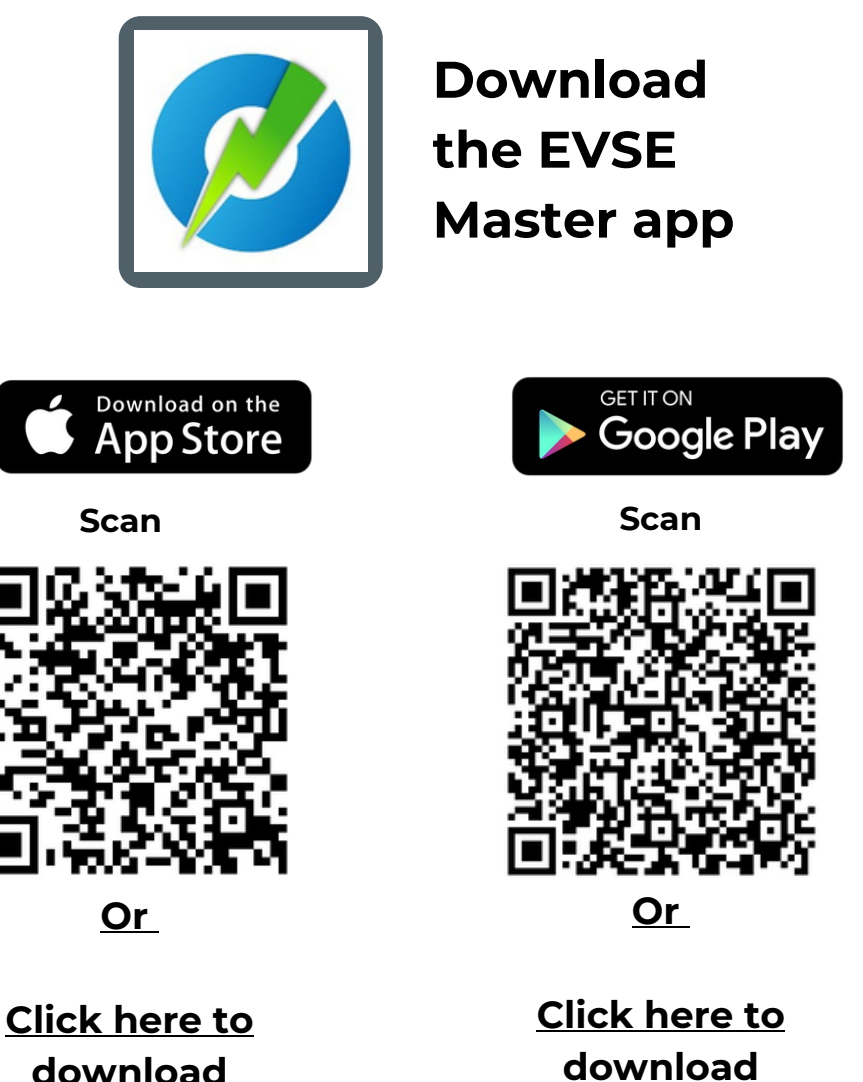

Enjoy your daily charging.

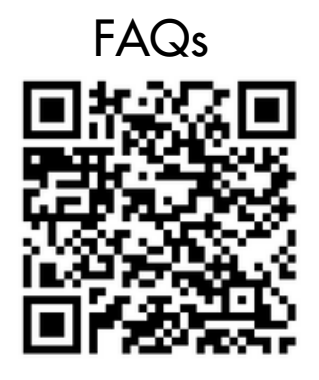

FAQs Resource Library

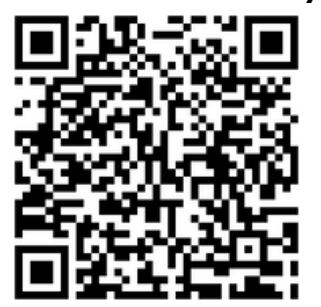

**[Access](https://ocularcharging.com.au/help-center/) here**

**[Access](https://ocularcharging.com.au/ocular-resources/) here**

Follow the links or scan to QR codes to access all our user manuals and technical documents. You will also find answers to the most common questions we receive

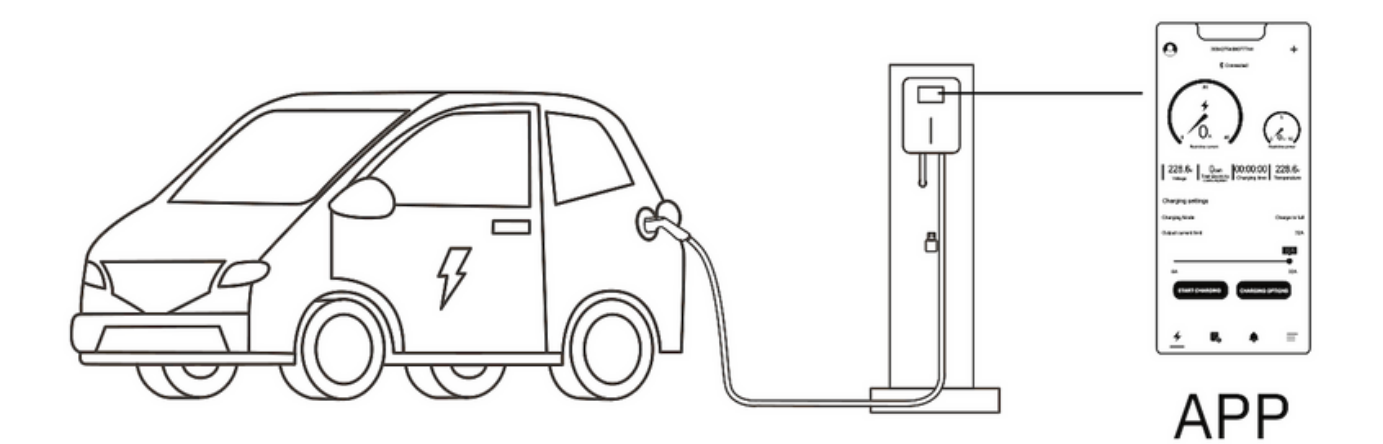

A smart choice for the environment!

### $D$ C $U$ L, $\Lambda$

# **How to charge - LTE Plus**

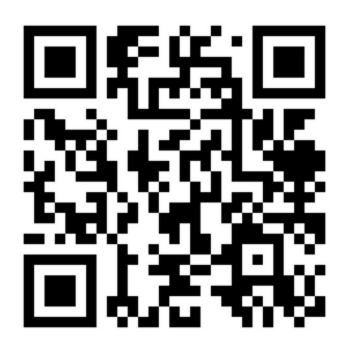

Scan for an overview of the EVSE Master app and how to start charging

### **1. Connect your charger and app**

After installation, launch the EVSE Master APP. You will see a home screen with a Connect button. Click it to connect to your charger. You may be prompted by your phone to turn on Bluetooth if it isn't already. A list will appear of available nearby chargers. Select the one you want to control to connect to it.

## **2. Start a charging session**

Plug the cable into your car, then you can either start charging on the app or from the button on the charger.

App:

a. Open the app and navigate to general settings via the **button** in the bottom right-hand corner of the screen

b. Ensure the toggle "start charging by button" is switched *OFF*

c. Navigate back to the home charging page

d. Plug the charging cable into the car

e. Press the the start charging session button\*

Charger Button:

a. Open the app and navigate to general settings via the **button** 

in the bottom right-hand corner of the screen

b. Ensure the toggle "start charging by button" is switched *ON*

c. Plug the charging cable into the car

d. Press the silver button on the side of the charger

You need to change the current limit by adjusting the slider up to 32A or pressing the button on the side of the charger until it reaches 32A If your charger is not providing max charging speed, your current limit may be set too low.

If there has been a hard limit set by the electrician, your max current limit may be less than 32 Amps.

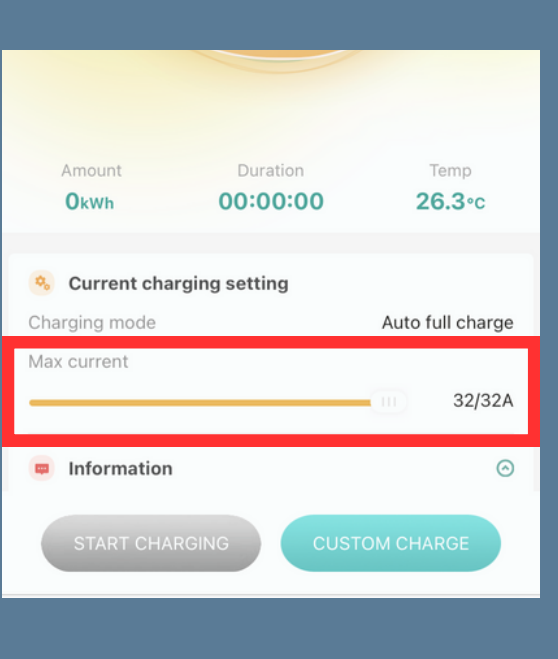

### **3. Stop a charging session**

App:

If you started the charging session with the app, you must stop charging with the app. Press the stop charging button on the home charging page\*

#### Charger button:

If you started the charging session with the silver button on the side of the charger, you must stop charging by pressing the button again.

# **Schedule and Delayed Charging**

## **Delay Charging**

- 1. Press custom charge.
- 2. Press the single charging tab
- 3.The first slider will delay the start time based on your choice- up to 24 hours.
- The second slider determines 4. the duration by choosing the stop time.
- 5.The last slider allows you to choose a set amount of kWh, and the charger will stop once the car has received this much power.

### **Schedule Charging**

- 1. Press the repeated charging tab under the custom charge menu
- 2. Choose your start and stop time, and you will be able to see the total charging duration during these times.
- 3. Choose the days you want to repeat this schedule
- 4. The charging session will start and stop depending on this schedule \*You must be plugged in before the start of the schedule

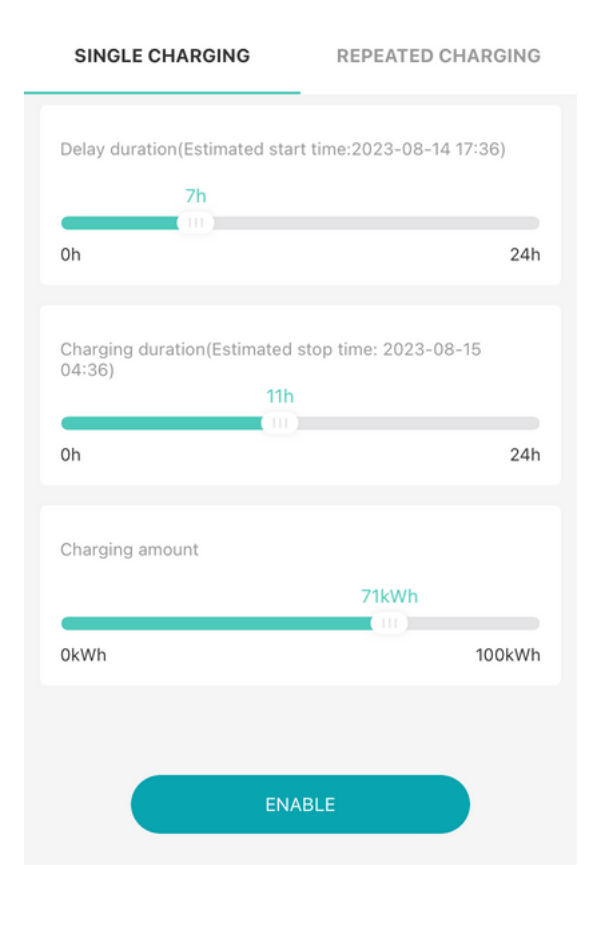

SINGLE CHARGING

**REPEATED CHARGING** 

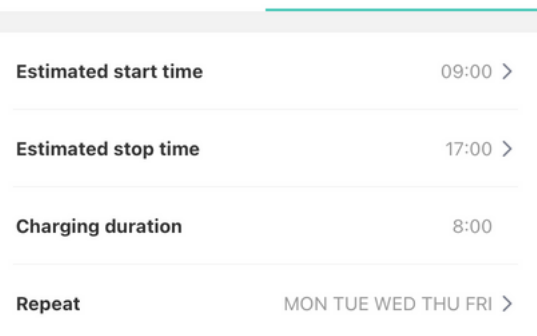

Notes: 1. When the end time is less than the start time, it means the end time is the time of the next day. 2. The total charging time is no more than 24 hours.

## **Reports and Statistics**

- 1. Records and Statistics page
- My records tab: records of all 2. charging sessions that were started on your phone.
- 3.All records tab: all charging records that were stored in the charger.
- 4. Refresh button: synchronise all charging records to your phone
- 5. Statistics tab: graphs of Charging duration and Carbon emissions.

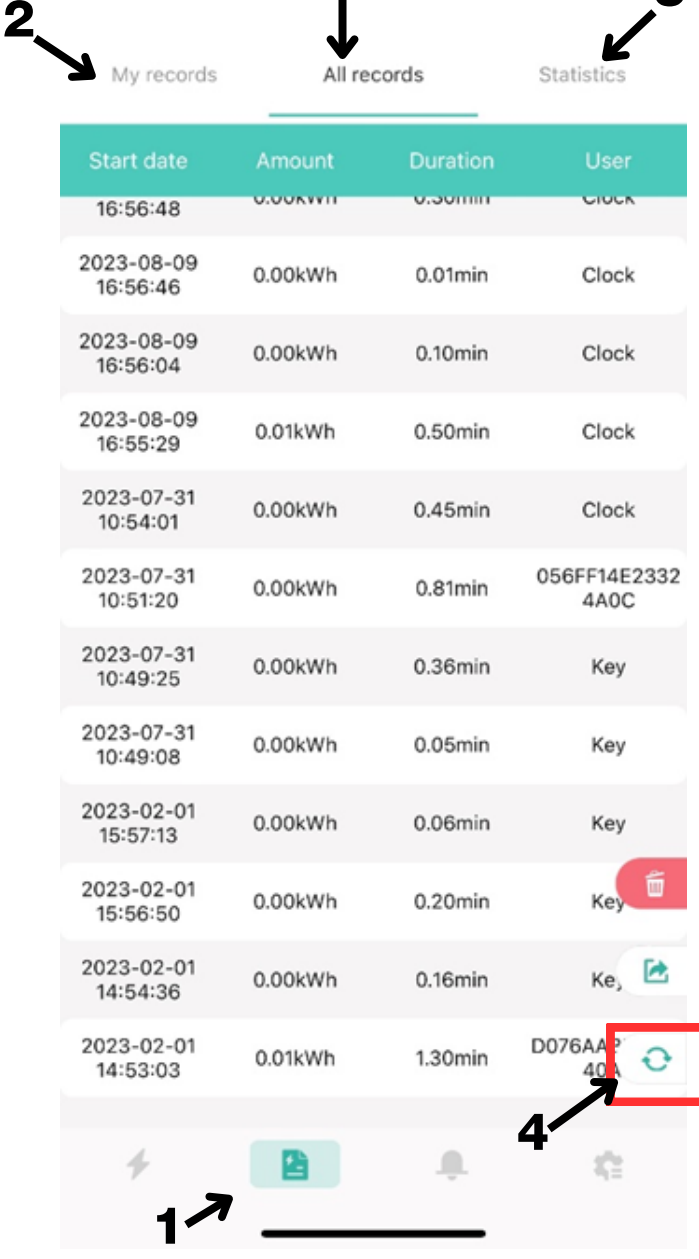

3

5

# **Troubleshooting**

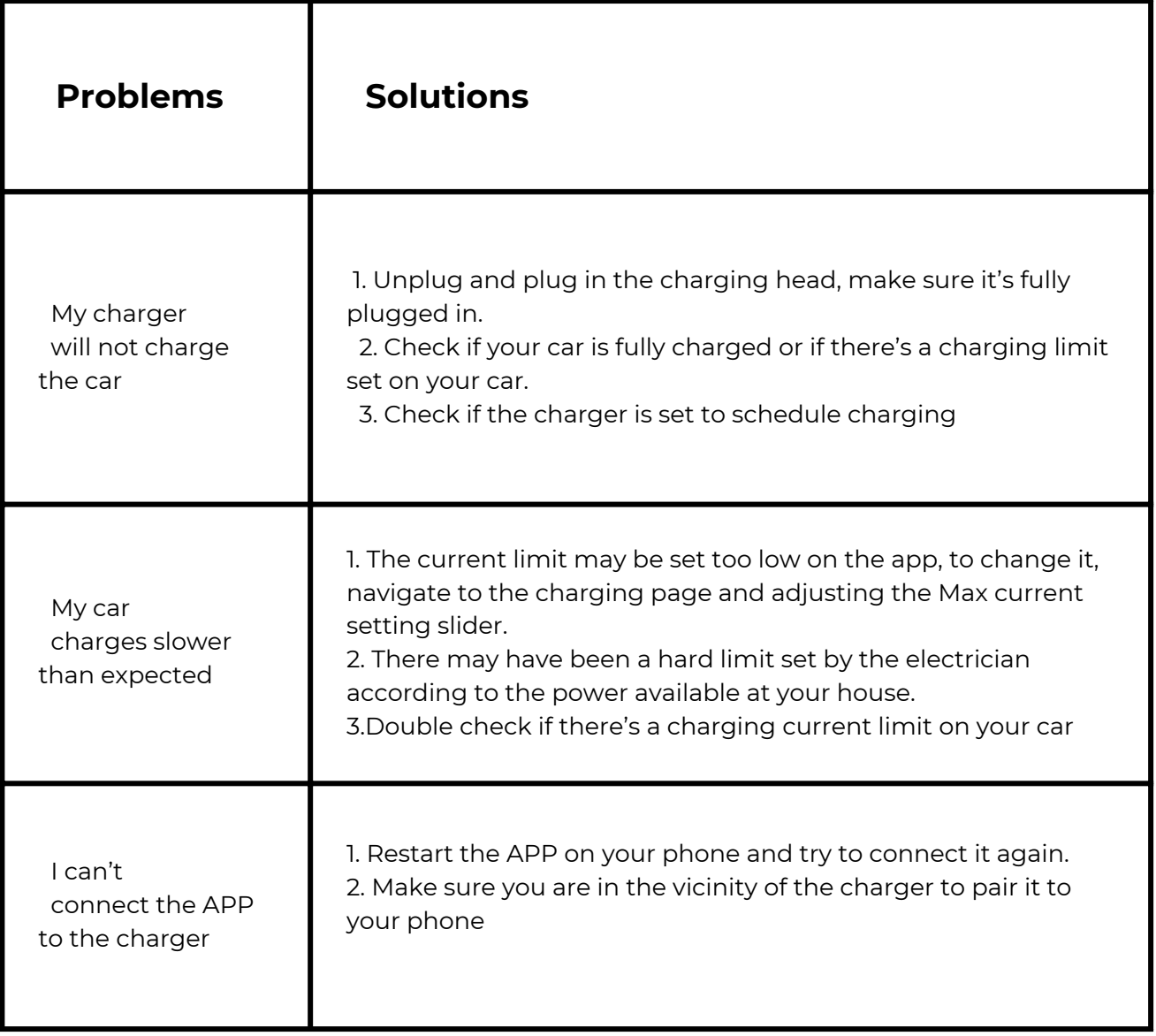

# OCULAR **CHARGE WITH VISION**

1300 912 650 sales@ocularcharging.com.au